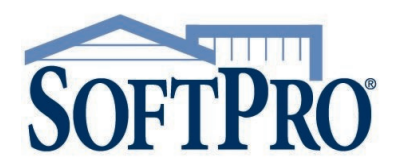

- 4800 Falls of Neuse Road, Suite 600
- Raleigh, NC 27609
- Sales & Service: 800-848-0143
- Email: sales@softprocorp.com
- Web: www.softprocorp.com

## **Logging in with Multi-Factor Authentication (MFA)**

When logging into SoftPro Live, you also need to perform the Multi-Factor Authentication (MFA) verification. Once the initial setup is done you are prompted to step through one of the three options available each time you log into SoftPro Live.

Depending upon what option was setup, your verification window shows one of three options. Refer to the corresponding section for the appropriate login steps.

**NOTE:** When multiple options are setup (recommended practice), you also have a drop-down to select an option other than the one shown. The window defaults to the last option used to log into the application or **SMS Authentication** if it is the first time logging in after setup.

Refer to the job aid, *Setting Up Multi-Factor Authentication*, if you have not already setup your verification options.

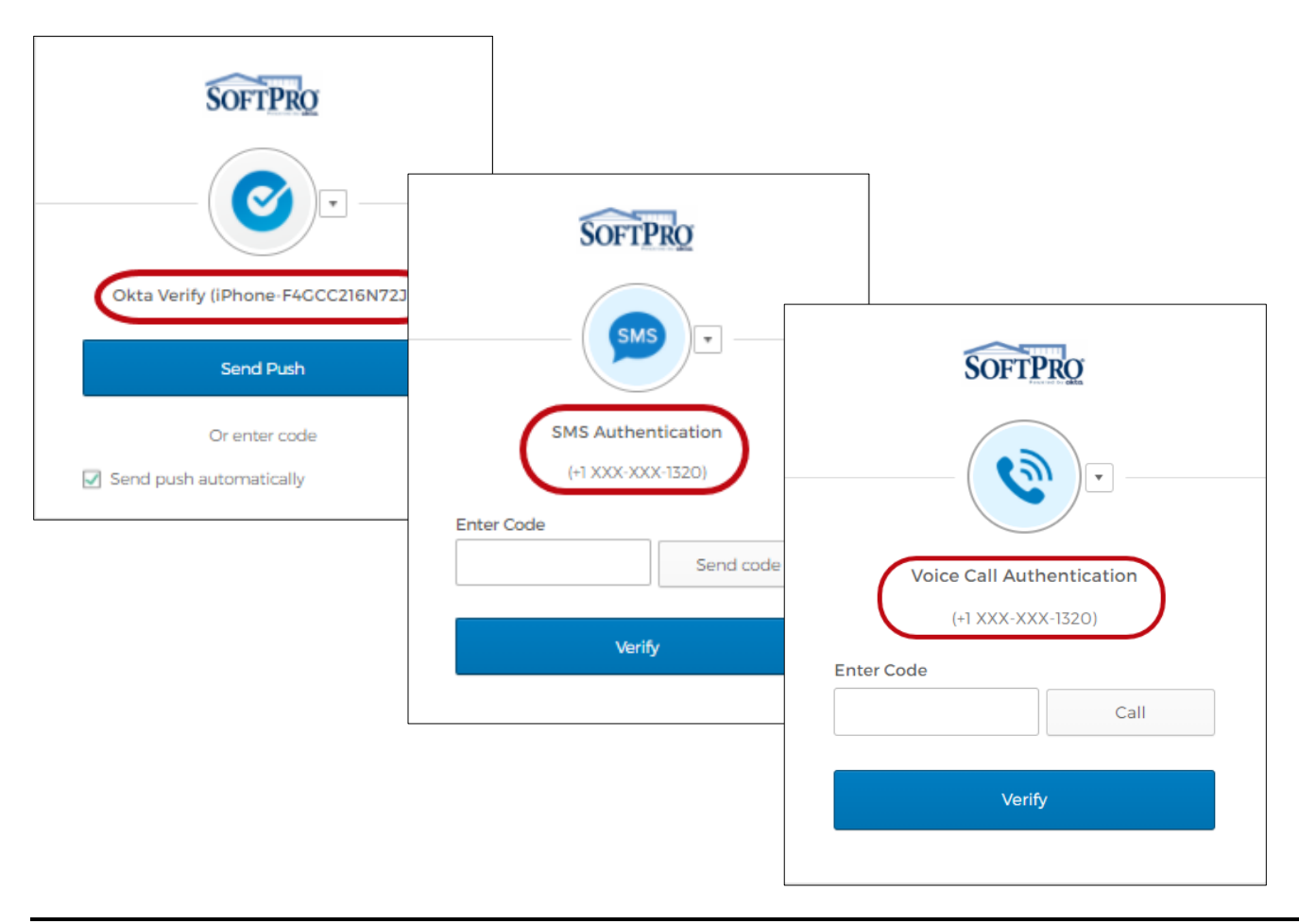

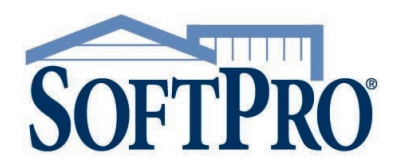

- 4800 Falls of Neuse Road, Suite 600
- Raleigh, NC 27609
- Sales & Service: 800-848-0143
- Email: sales@softprocorp.com
- Web: www.softprocorp.com

#### **[Using the Okta Verify](#page-1-0) Option**

- » [Sending the code one time](#page-2-0)
- » [Sending the code automatically each time you log in](#page-3-0)
- » [Entering the code manually](#page-4-0)
- **[Using the SMS Authentication](#page-5-0) Option**
- **[Using the Voice Call Authentication Option](#page-7-0)**
- 1. Log into SoftPro Live

The verification automatically opens.

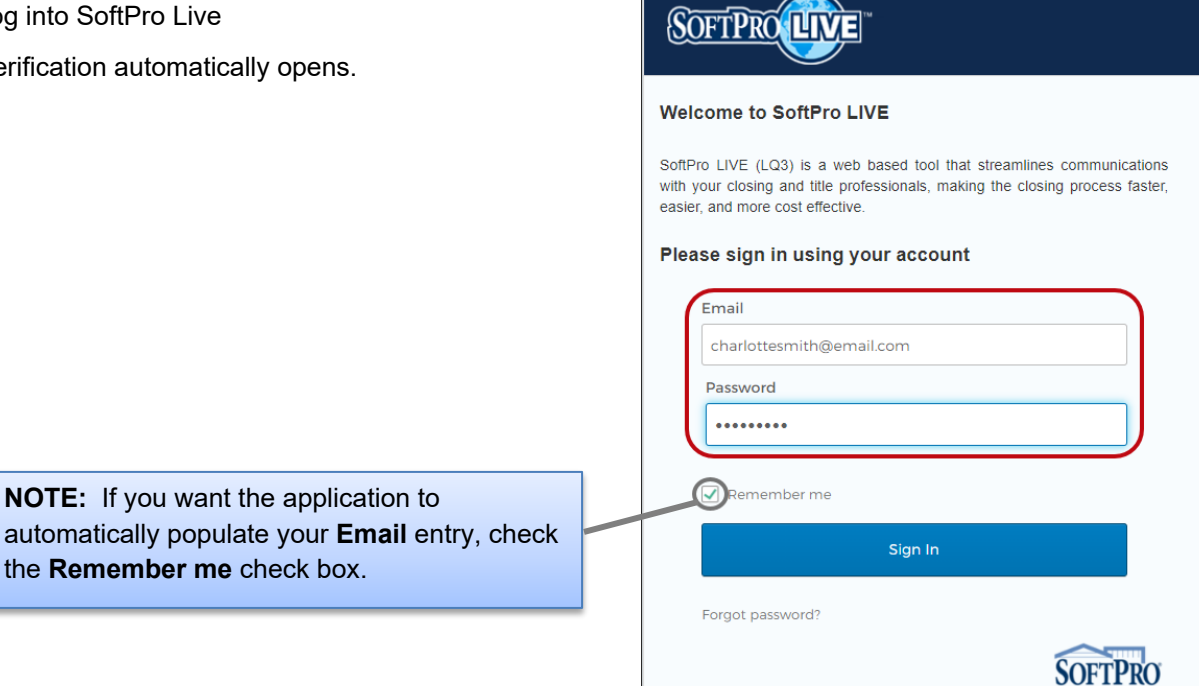

## <span id="page-1-0"></span>Using the Okta Verify Option

#### **Okta Verify** allows you to,

- $\triangleright$  push the verification code to your phone/computer once
- $\triangleright$  automatically push the code each time you log into the application
- $\triangleright$  enter the code from your Okta Verify app
- 2. Getting the Verification Code

Remember, there are three options to get your code. Select the method from the verification window.

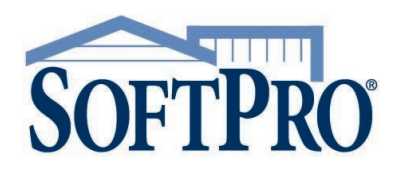

- 4800 Falls of Neuse Road, Suite 600
- Raleigh, NC 27609
- Sales & Service: 800-848-0143
- Email: sales@softprocorp.com
- Web: www.softprocorp.com

- <span id="page-2-0"></span> $\triangleright$  Sending the code one time
	- a) Click the **Send Push** button; this sends the verification code to your phone for this instance only
	- b) Click the code received notification on your phone

**NOTE:** If you have Touch ID setup on your phone, you are prompted to touch the button to scan your fingerprint. The system then logs you into SoftPro Live without entering a code; skip the next step.

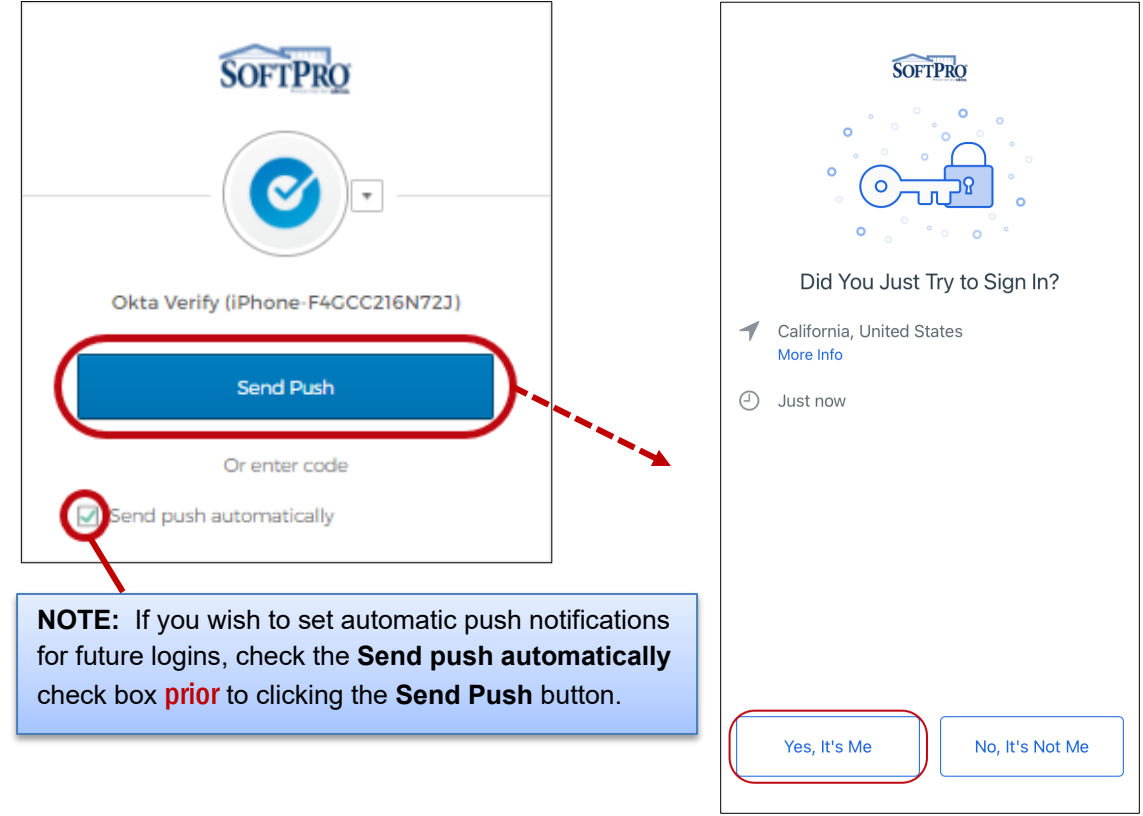

c) Click the **Yes, It's Me** button to send the code to your computer

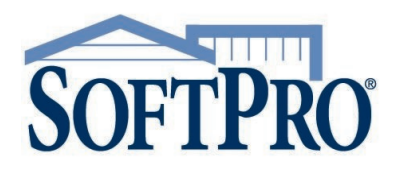

- 4800 Falls of Neuse Road, Suite 600
- Raleigh, NC 27609
- Sales & Service: 800-848-0143
- Email: sales@softprocorp.com
- Web: www.softprocorp.com

#### <span id="page-3-0"></span> $\triangleright$  Sending the code automatically each time you log in

If you opted for the automatic push notification, the **Push sent!** message is shown and greyed out and the **Send push automatically** check box shows as checked.

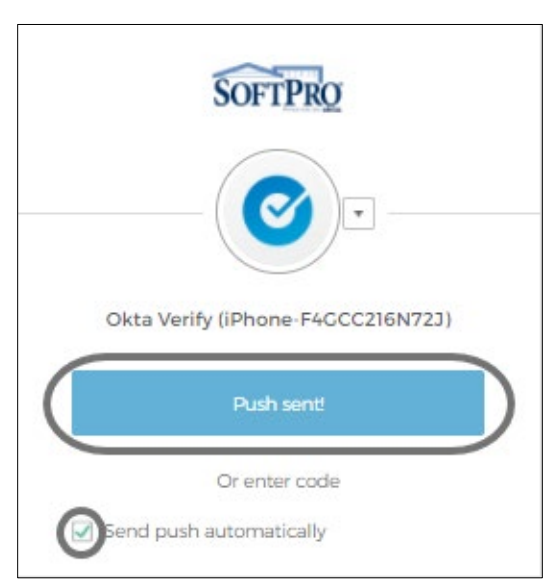

- a) Click the code received notification on your phone
- b) Click the **Yes, It's Me** button to send the code

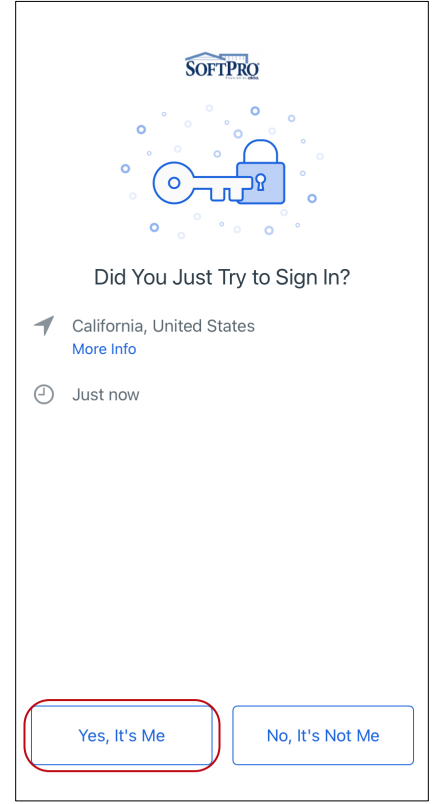

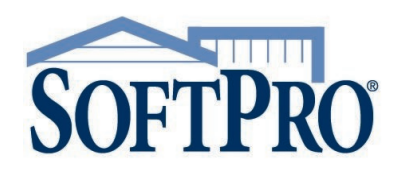

- 4800 Falls of Neuse Road, Suite 600
- Raleigh, NC 27609
- Sales & Service: 800-848-0143
- Email: sales@softprocorp.com
- Web: www.softprocorp.com

#### <span id="page-4-0"></span> $\triangleright$  Entering the code manually

If you wish to manually enter the code,

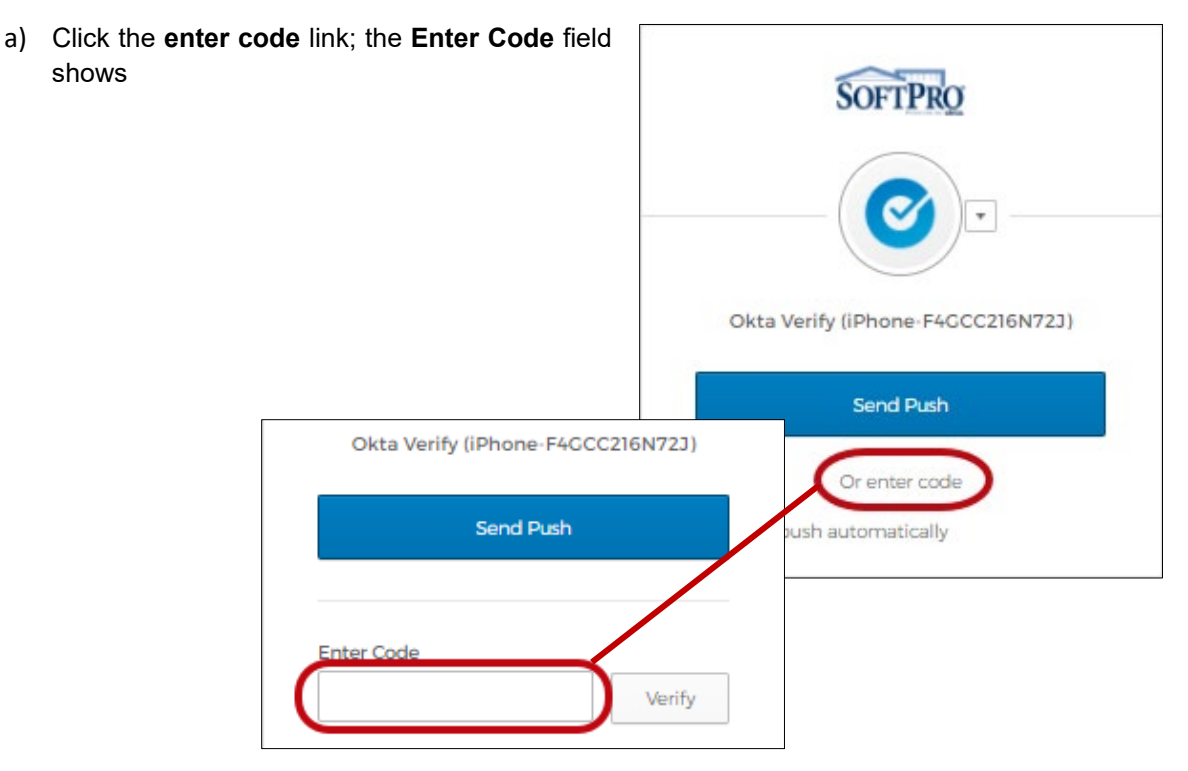

- b) Open the **Okta Verify** app on your phone
- c) Press the code bars below your email to show the code

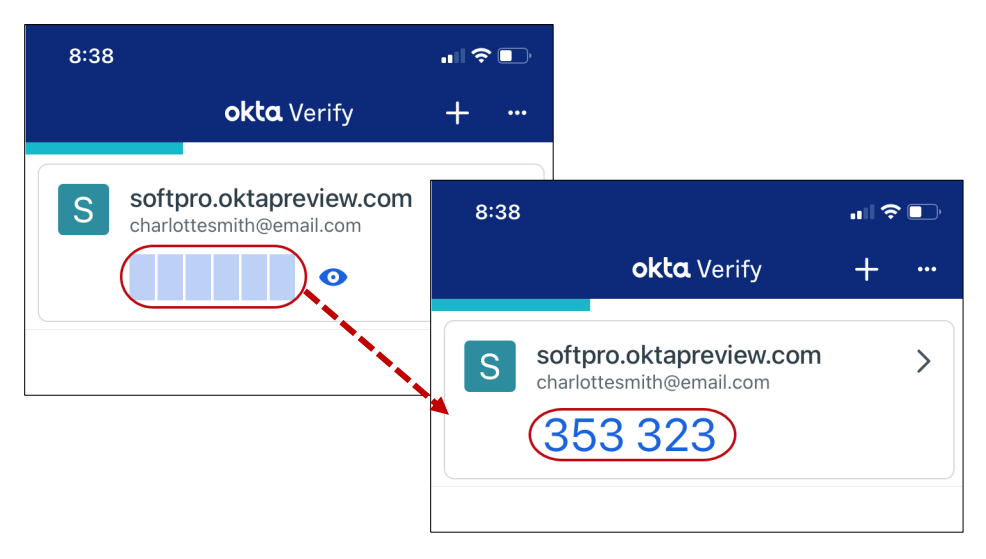

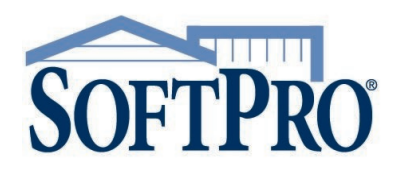

- 4800 Falls of Neuse Road, Suite 600
- Raleigh, NC 27609
- Sales & Service: 800-848-0143
- Email: sales@softprocorp.com
- Web: www.softprocorp.com
- d) Enter the code shown on your phone in the **Enter Code** field on your computer
- e) Click the **Verify** button

The program continues on to SoftPro Live.

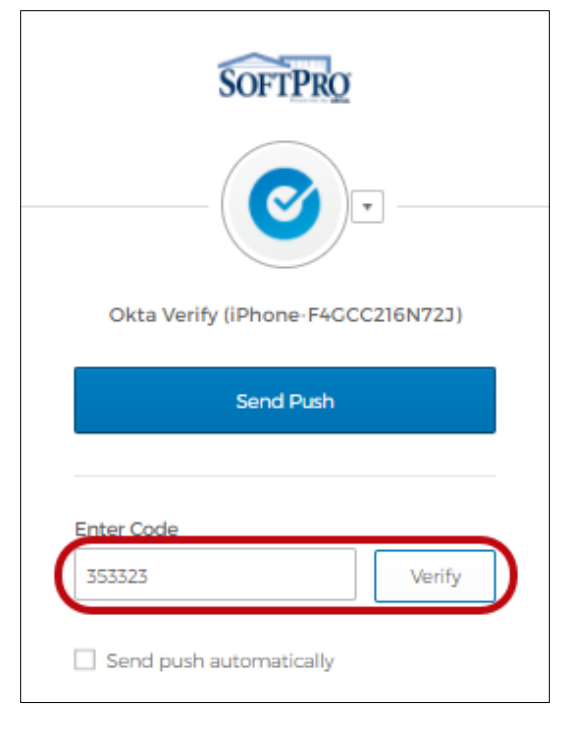

## <span id="page-5-0"></span>Using the SMS Authentication Option

Once your log in information is entered, the Okta verification window opens and shows **SMS Authentication** with the phone number entered at time of setup.

1. Click the **Send code** button

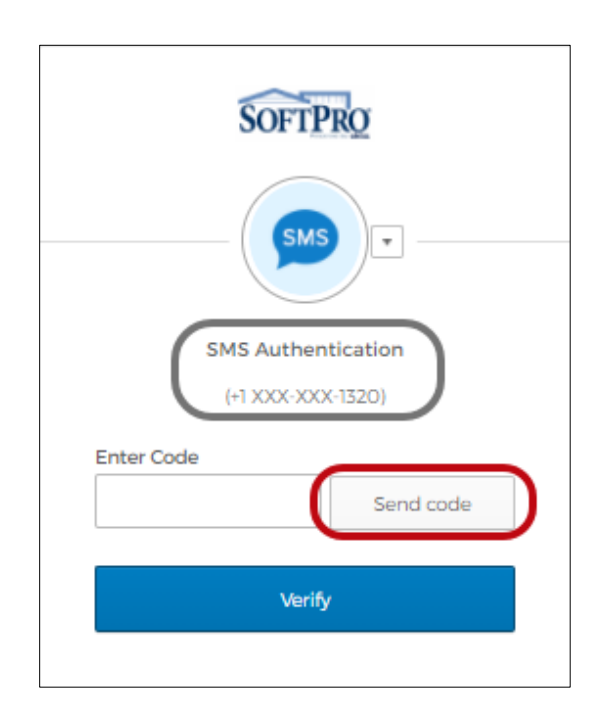

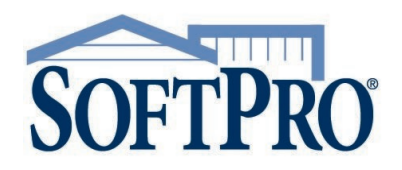

- 4800 Falls of Neuse Road, Suite 600
- Raleigh, NC 27609
- Sales & Service: 800-848-0143
- Email: sales@softprocorp.com
- Web: www.softprocorp.com

The code is sent as a text message to the number entered during setup.

- 2. In the **Enter Code** field, enter the code shown on your phone
- 3. Click **Verify**

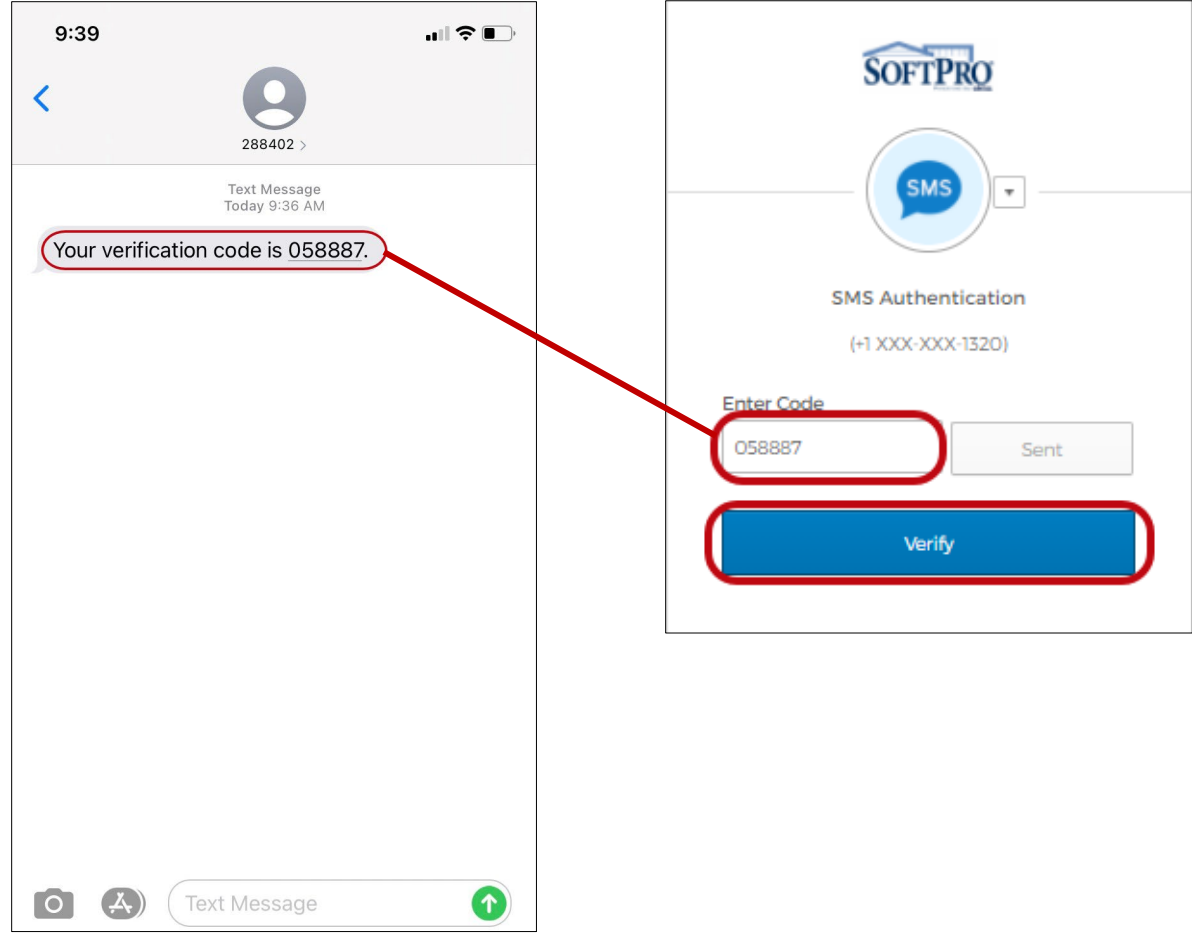

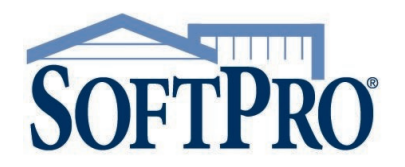

- 4800 Falls of Neuse Road, Suite 600
- Raleigh, NC 27609
- Sales & Service: 800-848-0143
- Email: sales@softprocorp.com
- Web: www.softprocorp.com

# <span id="page-7-0"></span>Using the Voice Call Authentication Option

Once your log in information is entered, the Okta verification window opens and shows **Voice Call Authentication** with the phone number entered at time of setup.

1. Click the **Call** button

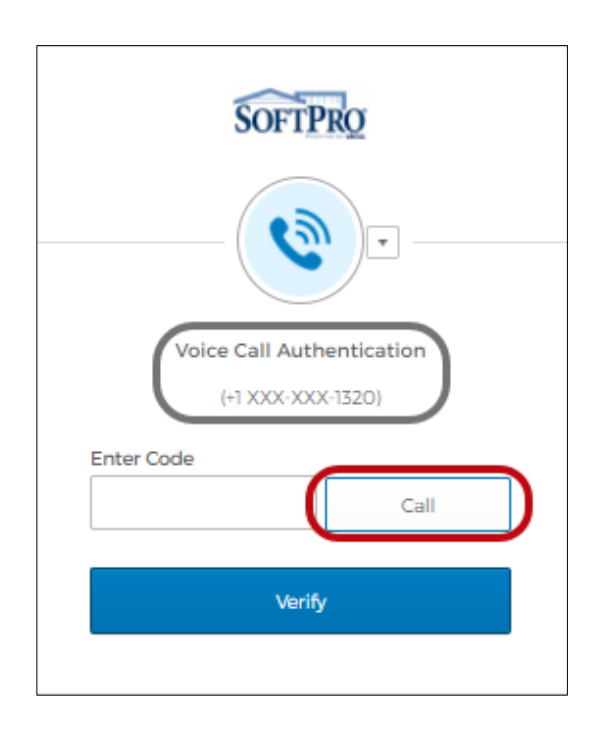

When you receive the automated call,

- 2. Enter the code provided
- 3. Click **Verify**

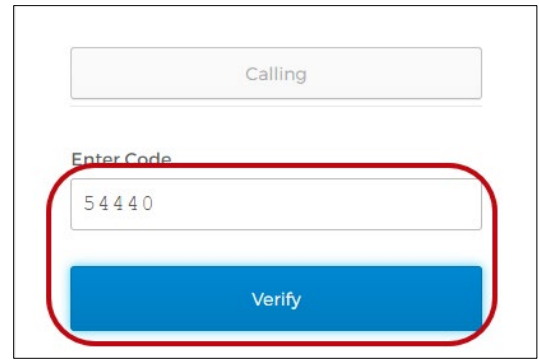